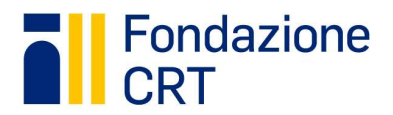

PER CANDIDARSI AL BANDO TALENTI PER L'IMPRESA OCCORRE EFFETTUARE DUE PASSAGGI:

- 1- Registrarsi al portale
- 2- Una volta ottenuto il proprio profilo, effettuare il login e compilare il modulo di candidatura

## 1. PROCEDURA DI REGISTRAZIONE AL PORTALE

N.B. Se sei già registrato/registrata in quanto hai già provato a candidarti al bando Talenti per il Fundraising 2023, procedi direttamente al Login con username e password.

Per prima cosa inserisci le mail talentimpresa@fondazionecrt.it e noreply@fondazionecrt.it tra gli indirizzi attendibili per evitare che le comunicazioni successive finiscano nello spam.

Collegati a https://rol.fondazionecrt.it e clicca su "Registrati"

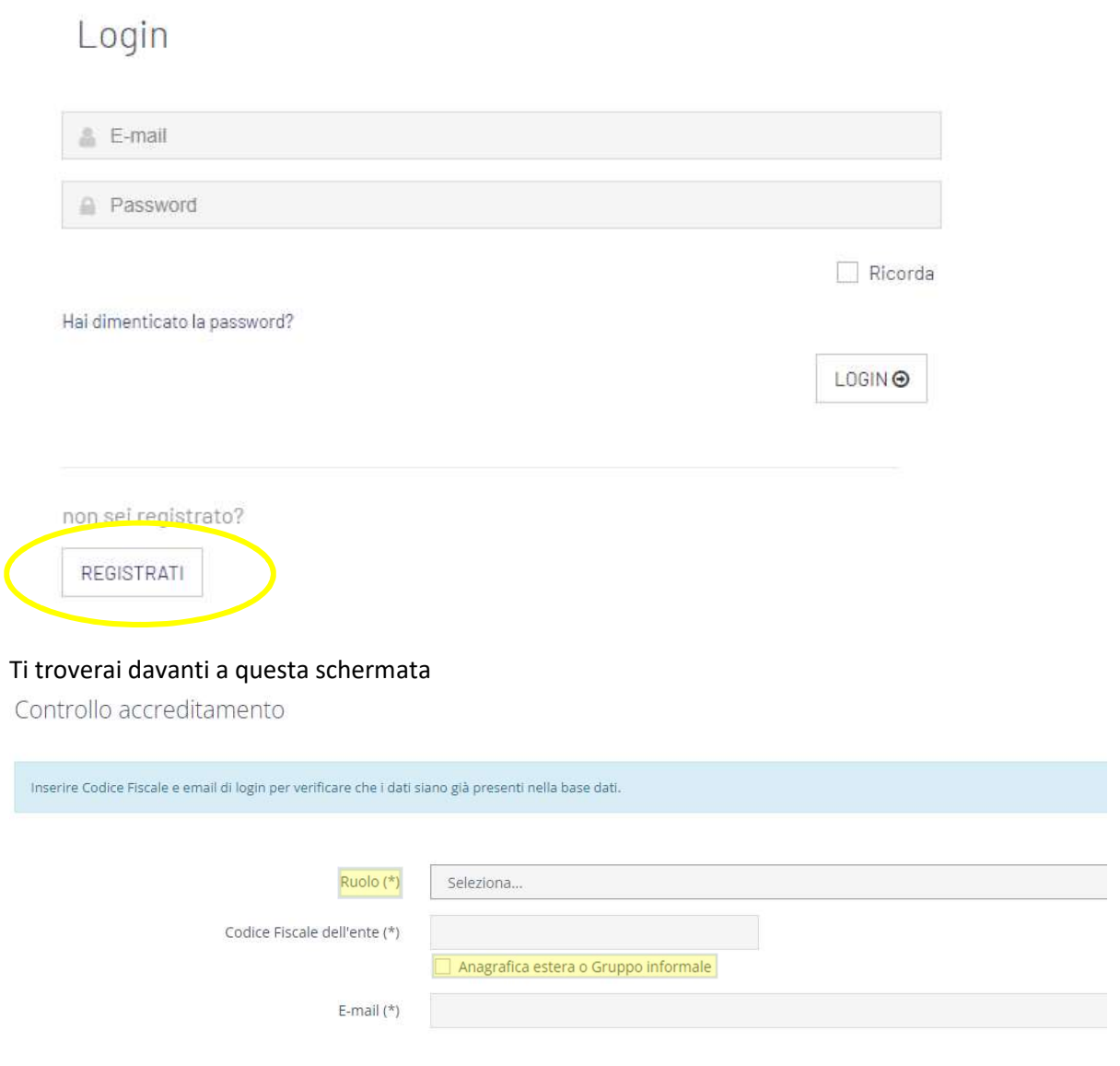

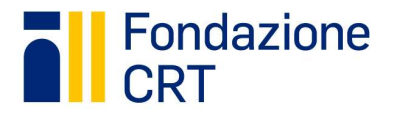

Nel campo "Ruolo" scegli "Candidat\* persona fisica"

Spunta il campo "Anagrafica estera o Gruppo informale" (non inserire il tuo codice fiscale, il campo infatti scompare)

Nel campo "Scegli anagrafica" che compare dopo aver selezionato "Anagrafica estera o Gruppo informale", scegli "TALENTI PER L'IMPRESA"

Inserisci il tuo indirizzo mail e clicca su "Verifica dati".

Il sistema verificherà che tu non sia già presente nel database di Fondazione CRT e restituirà questo avviso

Anagrafica selezionata e email non esistente, per proseguire con la richiesta di registrazione dell'utenza clicca su Procedi.

## A questo punto clicca su "Procedi" e completa la "Richiesta di accreditamento" con tutti i dati richiesti.

Richiesta di accreditamento

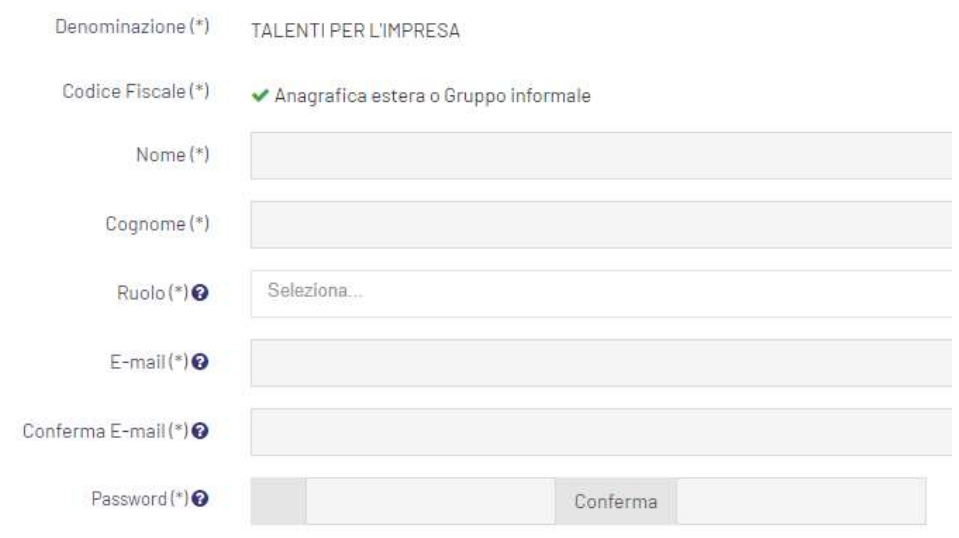

Il campo "Ruolo" va compilato indicando nuovamente la voce "Candidat\* persona fisica" Al termine della compilazione dei campi clicca su "Richiedi accreditamento" e controlla la tua casella di posta.

Il sistema ti invierà una mail (verifica che non sia finita nello "spam") contenente il link per completare la procedura e procedere al login.

Dopo aver effettuato il login potrai procedere con la compilazione della tua candidatura seguendo le istruzioni contenute nella sezione seguente denominata COMPILAZIONE DEL MODULO DI CANDIDATURA

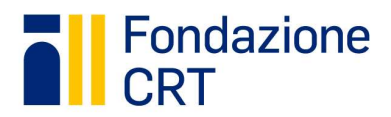

## 2. COMPILAZIONE DEL MODULO DI CANDIDATURA

Accedendo alla tua area personale con le credenziali di login e cliccando su "Elenco Bandi" ti troverai di fronte la seguente schermata

N.B. Il riquadro a sinistra riguarda solo i bandi per le persone giuridiche. Non devi quindi inserire nessuna delle informazioni richieste in quel box e non dovrai procedere al completamento del profilo né attraverso il pulsante "Completa profilo" né attraverso il pulsante "Dati ente".

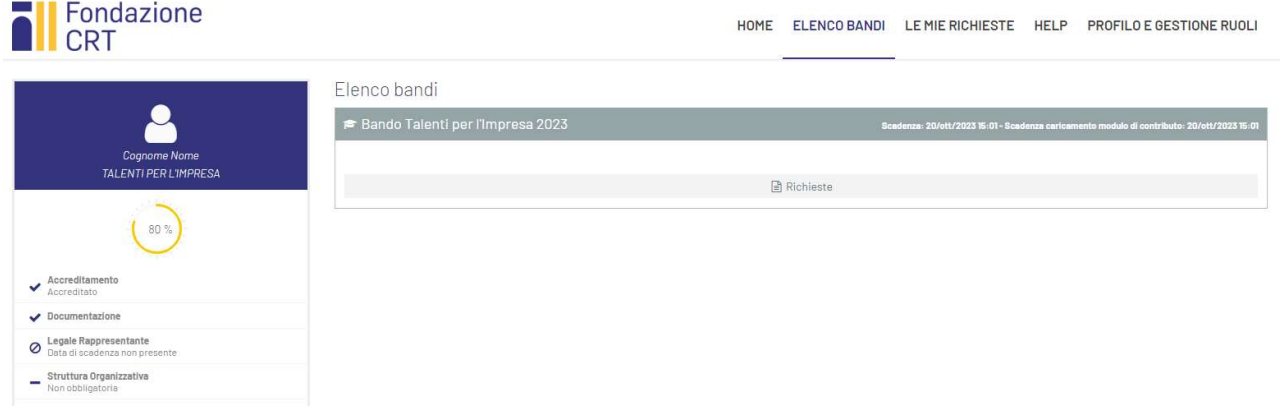

Per procedere con la compilazione della candidatura procedi come segue.

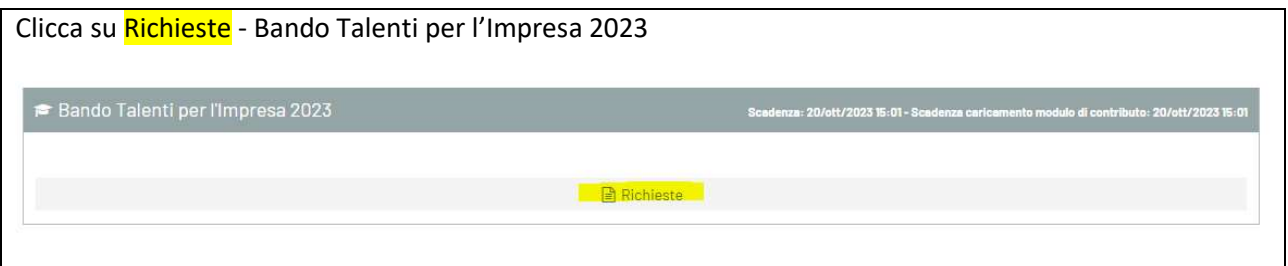

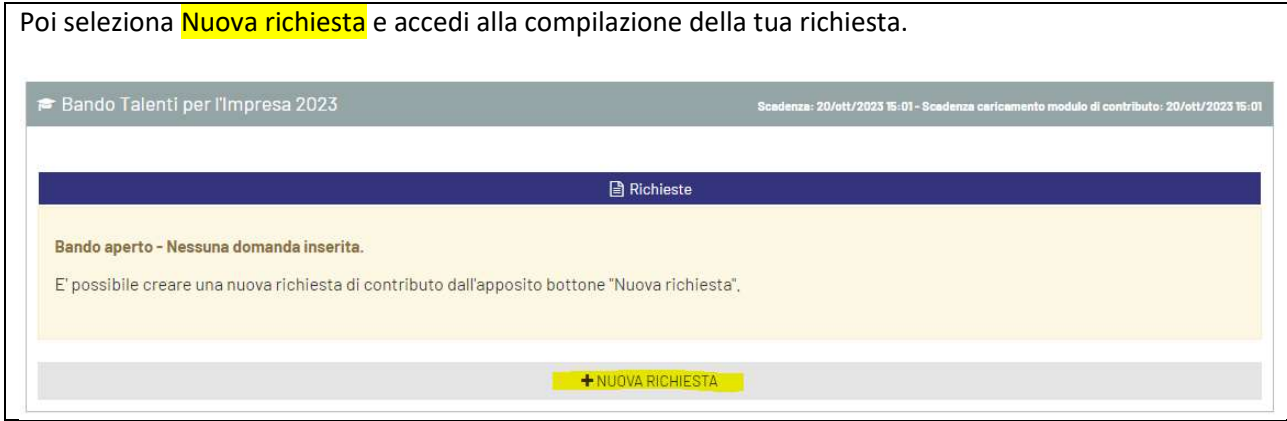

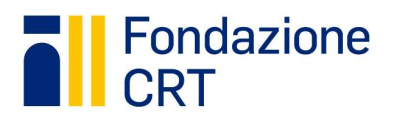

A questo punto dovrai:

- 1. "Spuntare" i consensi obbligatori nella sezione "Accettazioni" che compare subito dopo aver aperto la nuova richiesta;
- 2. procedere alla compilazione della scheda progetto con "Talenti per l'Impresa 2023";
- 3. spostarti sulla sezione "questionario" e procedere alla compilazione. Se desideri puoi scaricare il pdf del questionario per prendere visione dei campi che ti verranno richiesti. Il questionario è composto da 6 sezioni e ha una serie di campi obbligatori. Non ti puoi spostare alla sezione successiva senza prima aver compilato i campi obbligatori della sezione in cui ti trovi. Puoi comunque compilare le informazioni in più step, salvando tempo per tempo e spostandoti tra le sezioni. Nella fase di compilazione del questionario è importante salvare spesso utilizzando il pulsante blu "Salva questionario" (durante la compilazione del questionario NON va invece utilizzato il pulsante generico "salva" posto più in basso).

Quando avrai concluso la compilazione del questionario e sarai sicuro di non dover modificare le informazioni inserite clicca sul bottone "Invia questionario" che si trova in basso a destra al fondo dell'ultima sezione (Curriculum inglese - sezione 6 di 6)

## Invia questionario

Qualora tu abbia necessità di modificare le risposte inserite dopo il completamento del questionario (è possibile farlo solo prima della scadenza del bando) è possibile cliccare sul pulsante

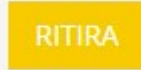

- 4. passa poi alla successiva sezione "Documenti", scarica il modulo privacy, firmalo ove richiesto, scannerizzalo ed effettua l'upload;
- 5. quando sarai sicuro di aver completato tutti i campi, clicca su "Verifica dati", accetta le condizioni finali e clicca su "Invia";

- 6. La richiesta risulterà a questo punto nello stato
- 7. Riceverai una prima mail di conferma all'indirizzo mail che hai indicato sul modulo di candidatura (verifica che la mail non sia finita nello "spam") che attesta che i dati sono stati acquisiti dalla Fondazione CRT (ATTENZIONE: il processo di candidatura non è ancora completo);
- 8. Per completare l'invio dovrai cliccare su "stampa", scaricare il pdf finale, firmarlo, scannerizzarlo e procedere al suo caricamento attraverso il pulsante.

**1 ESEGUI UPLOAD DEL MODULO DELLA RICHIESTA FIRMATO** 

9. Dopo aver effettuato l'upload occorre premere il tasto "Salva e Completa Richiesta". La richiesta

.

Presentata cambierà stato e risulterà come ;

- 10. Riceverai una seconda mail all'indirizzo che hai indicato sul modulo di candidatura, la quale indicherà che la candidatura è stata correttamente presentata (verifica che la mail non sia finita nello "spam").
- 11. L'iter della richiesta di partecipazione al bando Talenti per l'Impresa 2023 è ora stato completato.